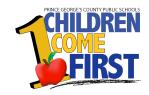

# Family Portal SchoolMAX

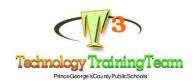

Version 1.1.2 Updated 4/8/2009

## Contents

| Getting Started                        | 3  |
|----------------------------------------|----|
| Registering for the Family Portal      | 3  |
| Accessing the Family Portal            | 5  |
| Attendance Records                     | 7  |
| Scheduling                             |    |
| Grades                                 |    |
| Current Gradebook                      | 10 |
| Viewing Grades                         | 11 |
| Viewing Assignments                    |    |
| Unofficial Transcript                  | 13 |
| Progress Reports                       |    |
| Discipline                             | 16 |
| Profile                                |    |
| Changing Your Password                 | 17 |
| Changing Your Address and Phone Number |    |
| Adding or Changing Your Email Address  | 19 |

## **Getting Started**

Prince George's County Public Schools uses an online student information system called SchoolMAX. This system keeps track of nearly all student data, including:

- Contact Information
- Attendance
- Grades
- Discipline

The Family Portal is a feature of SchoolMAX that allows designated family members to view this information for their children. It is a browser-based application and works best on any of the these web browser applications:

- Internet Explorer 7.0 or later
- Mozilla Firefox 3.0 or later
- Apple Safari 3.0 or later

If you encounter any problems, contact the Family Portal Administrator at your child's school.

## Registering for the Family Portal

The first time you access the Family Portal you must register using your Parent Access Key:

1.Go directly to <a href="https://family.sis.pgcps.org">https://family.sis.pgcps.org</a> or hover your mouse over the **Parent** tab on the PGCPS.org home page and click **SchoolMAX Family Portal**.

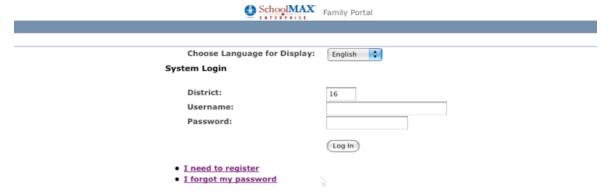

2. To change the Family Portal to Spanish, select **Spanish** from the **Choose Language to Display** drop-down menu. This changes the page text, but not the student data, to Spanish.

#### 3. Click I need to register.

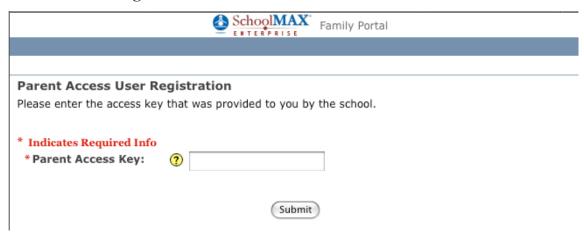

- 4. Enter the Parent Access Key you received in the Family Portal notification letter.
- 5. Click Submit.

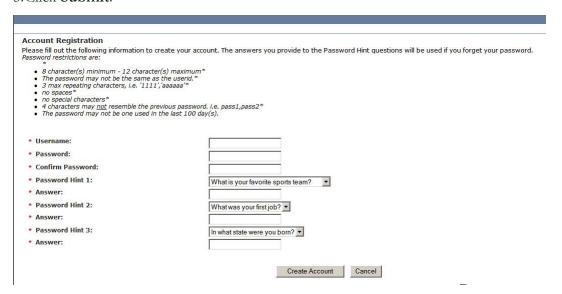

- 6.Enter a **Username** if one has not already been created for you. The username is case sensitive. If you are also a PGCPS employee, you cannot use the same username for your parent login.
- 7. Enter a **Password.** Be sure to follow the requirements listed on the screen. The password is case sensitive.
- 8. Retype the password in the **Confirm Password** field.
- 9. Choose three questions from the **Password Hint** drop-down menu and enter the answer in the text box beneath. If you forget your password later, you can answer these questions to verify your identity.

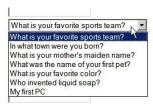

10. When finished, click Create Account.

## Accessing the Family Portal

Once you register, you can login with the username and the password.

1.Go directly to <a href="https://family.sis.pgcps.org">https://family.sis.pgcps.org</a> or hover your mouse over the **Parent** tab on the PGCPS.org home page and click **SchoolMAX Family Portal**.

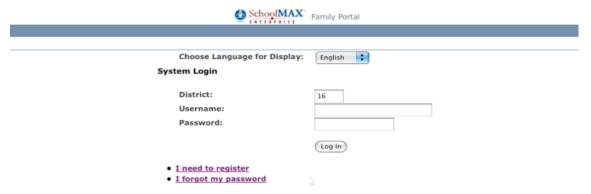

- 2. Enter the **Username** and **Password**.
- 3. Click Log In.

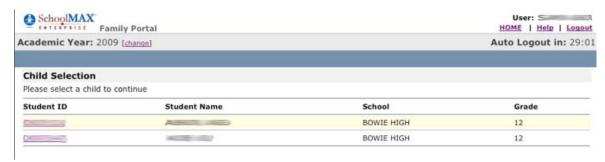

4. If you have more than one child in the school system you see the option to select which student record you want to view. If you only have one child in the system, you go directly to the General Information page.

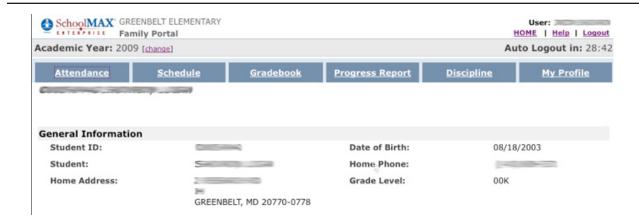

5. It is a good idea to check and verify that all information is correct. If you see incorrect information, contact the school.

NOTE: Do not use the back button on your browser when using SchoolMAX. To return to the previous page, press the BACKSPACE key on your keyboard.

www I.pgcps.org/sis

## Attendance Records

Elementary schools take daily attendance and Secondary schools take attendance for every period. Absences and tardies are all recorded with reason codes that specify whether the absence or tardy is excused, or not excused.

To view attendance records:

#### 1. Click **Attendance**.

| Attendan           |                                 | <u>Schedule</u>    | <u>Gradebook</u> | Progress Report   | <u>Discipline</u> | My Profile |
|--------------------|---------------------------------|--------------------|------------------|-------------------|-------------------|------------|
|                    |                                 | f H - V            |                  |                   |                   |            |
| •                  |                                 | for the Year       |                  | Total days banks  | 0                 |            |
| Total days absent: |                                 | 4                  |                  | Total days tardy: | U                 |            |
| Today's At         | tendance                        |                    |                  |                   |                   |            |
| Date               | Type Reason Code                |                    | le               | Time In           | Time Out          |            |
| Not Absent or      | Tardy Today                     |                    |                  |                   |                   |            |
| Absences 1         | This Year                       |                    |                  |                   |                   |            |
| Date               | Reason Code                     |                    | Full/Half Day    |                   |                   |            |
| 03/24/2009         |                                 | 99 - Unexpla       | ined             |                   |                   |            |
| 03/23/2009         |                                 | 99 - Unexpla       | ined             |                   |                   |            |
| 03/20/2009         |                                 | 99 - Unexpla       | ined             |                   |                   |            |
| 02/12/2009         | 12/2009 02 - Illness of Student |                    |                  |                   |                   |            |
| Tardies Thi        | is Year                         |                    |                  |                   |                   |            |
| Date               |                                 | Reason Code        |                  | Time In           | Time              | Out        |
| 02/25/2009         |                                 | 02 - Illness of St | udent            | 12:03 PM          |                   |            |
| 02/23/2009         |                                 | 02 - Illness of St | udent            |                   | 12:40             | PM         |
| 02/19/2009         |                                 | 02 - Illness of St | udent            | 12:25 PM          |                   |            |
| 02/17/2009         |                                 | 02 - Illness of St | udent            | 12:19 AM          |                   |            |
| 01/29/2009         |                                 | 99 - Unexplained   |                  | 09:17 AM          |                   |            |

- 2. At the top you see **Summary Attendance for the Year**, which shows you the total number of tardies and absences so far this school year.
- 3. You can see if the child was absent or tardy today in the Today's Attendance section. Prince George's County Public Schools does not take **Hourly Attendance** so that section is always blank.
- 4. The **Absences This Year** section shows you every absence record for the school year, including specific dates and the reason listed for the absence. Absences are marked **Unexplained** when there is no note sent in from the parent or caretaker.
- 5. The **Tardies This Year** section shows you every time the child was late for a class, including specific dates, the reason listed for the tardy, and the time the child actually arrived. Tardies are marked **Unexplained** when there is no note sent in from the parent or caretaker. **Time Out** means the child left the class before dismissal.

## Scheduling

Prince George's County Public Schools keeps all scheduling records in SchoolMAX. To view the child's schedule:

#### 1. Click Schedule.

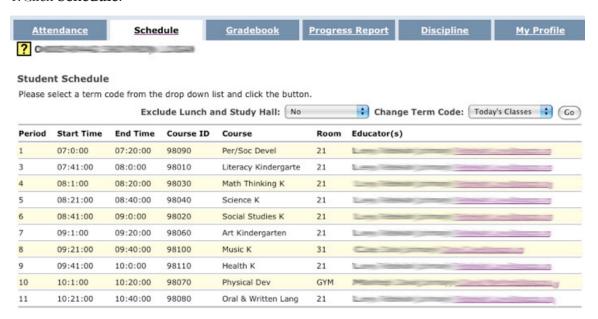

- 2. You can view information about the classes the child takes, including:
  - **Period** Which period in the day the class is (applies only to Middle and High Schools)
  - Start Time When the class begins
  - End Time When the class ends
  - Course The name of the class
  - Room the room the class is located
  - Educator the person who teaches the class

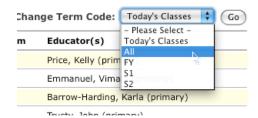

3. By default, the class list is set to show only **Today's Classes**. If your child's school schedule has A and B days, you do not see all classes. To see all classes, select **All** from the **Change Term Code** drop-down menu and click **Go**.

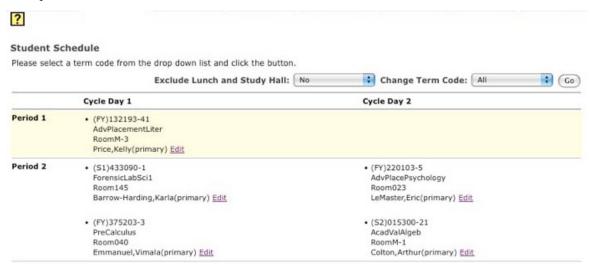

4. Now the schedule is split into two columns. **Cycle Day 1** indicates A days, and **Cycle Day 2** indicates B days.

www I.pgcps.org/sis

## **Grades**

Prince George's County Public School teachers maintain electronic grade books that list every assignment, the score the student received for the assignment, and other information as well. SchoolMAX Family Portal allows you to view student scores as teachers post them. You can also view an unofficial version of the child's complete transcript.

### Current Gradebook

Before you look at the student gradebook, it is important to understand how teachers set up their gradebook and how SchoolMAX calculates the Grade Point Average (GPA).

A teacher's gradebook is broken into grading categories such as assessments (tests and quizzes), class work, and homework. Each category is weighted based on the PGCPS District Grading Policies. District grading policy dictates what percentage (weight) of the overall GPA each category accounts for. For example, in Elementary Science (Grades K and 1), 55% of the overall grade point average comes from the Class Work category, and 40% comes from the Assessments (test, quizzes, etc) category, while only 5% comes from Homework. These weights vary, depending on subject and level. To see the grading category weights dictated by PGCPS, go to the Teacher Support page, look for either the Elementary or Secondary section, and click **Grading Factor by Category** found here:

#### http://www1.pgcps.org/sis/index.aspx?id=56852

Teachers create individual assignments within a grading category in SchoolMAX and indicate the total number of points the student can earn for that assignment. When the assignment is complete, the teacher enters the number of points the student earned out of the possible total number of points. SchoolMAX then takes that score and includes it in the total GPA calculation based on the district policy weight for that grading category.

To view grades:

#### Click Gradebook.

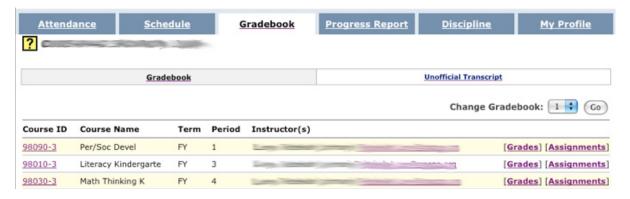

- 2. Here you can view general information about the courses the child takes, including:
  - Course the name of the course
  - Term the length of the course (FY for Full Year, S1 for Semester One, etc)
  - **Period** the period of the day for the course
  - Instructor(s) the person or people who teach the course
- 3. Click **Grades** to view the current grade percentage total for the course.
- 4. Click **Assignments** to view the detailed list of assignments and scores.

### Viewing Grades

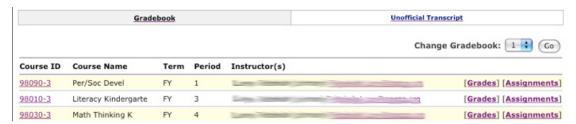

1. To view the Grade details page, click **Grades**.

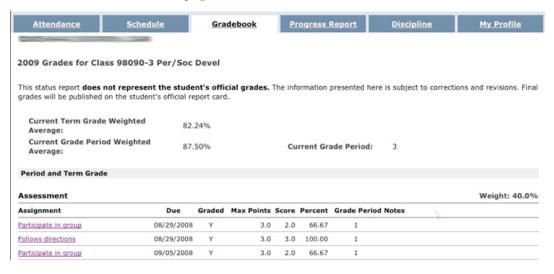

- 2. You see two weighted averages:
  - Current Term Grade Weighted Average is the current estimated grade percentage so far for the entire course term (full year, semester, or quarter).
  - **Grade Period Weighted Average** is the current estimated grade percentage so far for this current quarter.

NOTE: Please note that this percentage is not an official grade and can be updated or changed at any time. Official grades are published on the child's report card.

- 3. Further down the page, the grades are broken into grading categories as described at the beginning of this section. You can see the category title in the upper left of each section and the **Weight** for that section in the upper right of each section.
- 4. You can also see information about individual assignments within each category:
  - Assignment the assignment name
  - Due the date the assignment is due
  - Max Points the maximum number of points the child can receive for the assignment
  - Score the score the student earned for the assignment
  - Grade Period the quarter the course takes place
  - Notes any additional notes left by the teacher about the child's score for the assignment.

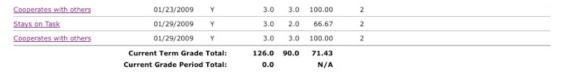

At the bottom of each section you see the current estimated term grade and period grade per category.

### Viewing Assignments

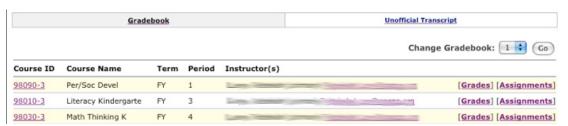

If you click **Assignments** from the main Gradebook page:

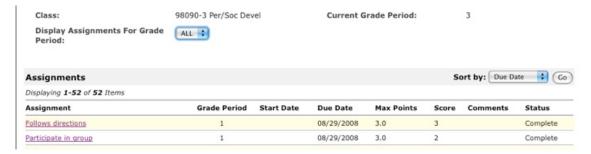

- 1. You see the complete list of assignments for the course. Here you can view:
  - Assignment the assignment name
  - **Start Date** if the assignment takes place over an extended time period, there may be a beginning date listed.
  - **Due Date** the date the assignment is due

- Max Points the maximum number of points the child can receive for the assignment
- Score the score the student earned for the assignment
- Comments any additional notes left by the teacher about the child's score for the assignment.
- **Status** indicates whether the assignment has been completed.

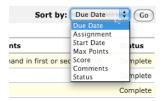

- 2. To sort by a specific column, select the column name in the **Sort By** drop-down menu and click **Go**.
- 3. To view these details for a specific assignment, click the name link in the **Assignment** column.

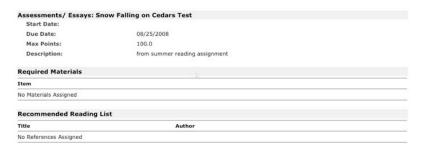

## **Unofficial Transcript**

From the main Gradebook page, you can choose to view an unofficial transcript of the child's complete grade history. These are not final grades and are subject to change, but they may give you a general idea of the child's overall performance.

Before you look at the student transcript, it is important to understand that PGCPS grading policy only recognizes whole letter grades (A, B, etc). It does not recognize grades such as B+ or A-. Student transcripts and report cards reflect only whole letter grades. For example, regardless of if the percentage is an 81% or an 89%, the student report card shows a B.

To view the unofficial transcript:

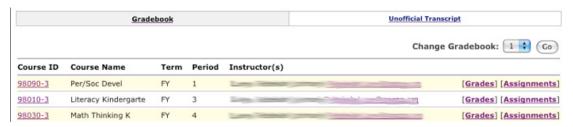

#### 1. Click **Unofficial Transcript**.

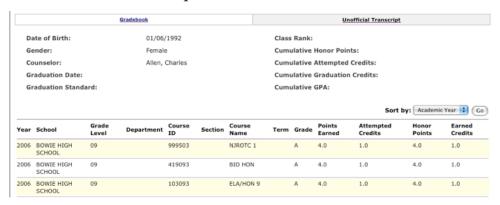

- 2.On this page you can view general transcript information, such as:
  - Year
  - School
  - · Grade Level
  - Course Name
  - Grade
  - Attempted Credits
  - Earned Credits
- 3. To sort by a different column, select the column name in the **Sort By** drop-down menu and click **Go**.

www1.pgcps.org/sis

## Progress Reports

Prince George's County Public Schools publish progress reports as well as final quarterly report card grades in SchoolMAX. To view these grades:

1. Click Progress Report.

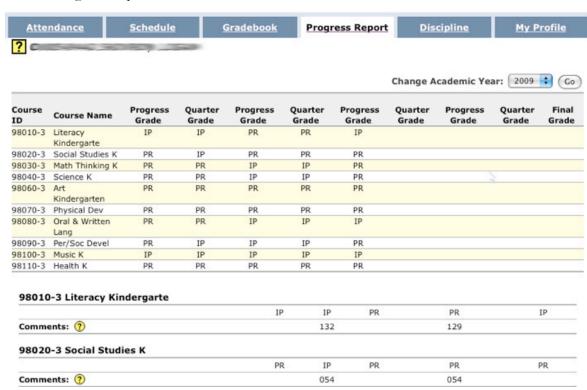

- 2. Here you can view progress and quarter grades, as they are published throughout the year.
- 3. To view a previous school year, select the year from the **Change Academic Year** from the drop-down menu and click **Go**.

## Discipline

Prince George's County Public Schools records all discipline incidents in SchoolMAX. to view discipline incidents associated with the child:

#### 1. Click **Discipline**.

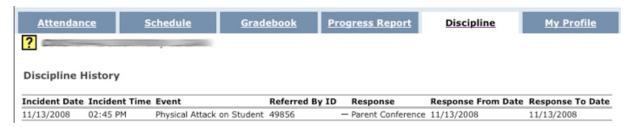

#### 2. Here you can view:

- Incident Date
- · Incident time
- Event A brief description of incident, selected from a standard list.
- **Response** A brief description of the response taken by school staff, selected from a standard list.
- **Response From Date** The start date if the response took place over a span of more than one day.
- **Response To Date** The end date if the response took place over a span of more than one day.

## **Profile**

Prince George's County Public Schools uses SchoolMAX to keep a record of your contact information. This includes a mailing address, a phone number, and email address. You can use the My Profile page to request a change or addition to your contact information. You can also change your password. To view your profile page, click **My Profile**.

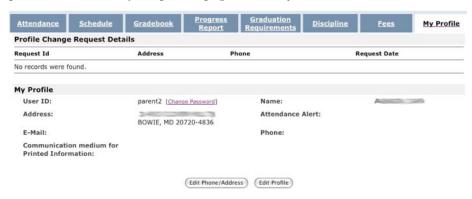

## **Changing Your Password**

1. To change your password, click the **Change Password** link next to **User ID**.

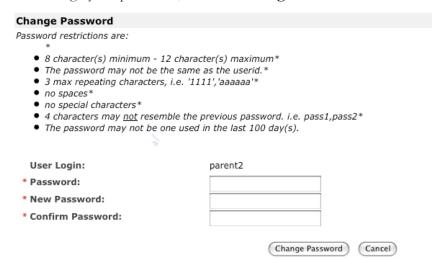

- 2. Enter the old password in the **Password** field.
- 3. Enter the new password in the **New Password** and **Confirm Password** fields.
- 4. Click Change Password.

### <u>Changing Your Address and Phone Number</u>

To request a change to your mailing address or phone number:

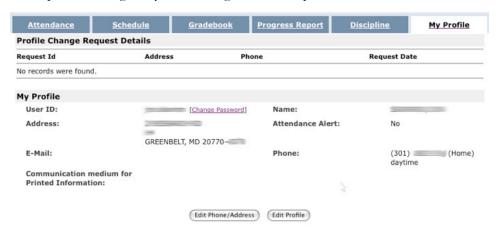

1. From the My Profile page, click Edit Phone/Address.

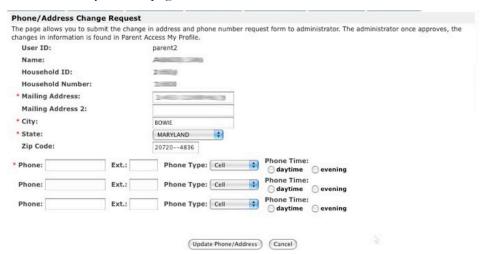

- 2. Enter your street address in **Mailing Address**.
- 3. Enter your **City**.
- 4. Select the **State** from the drop-down menu.
- 5. You can enter up to three **Phone Numbers**. You can also select the **Phone Type** from the drop-down menu and select whether you prefer to be contacted during the **daytime** or **evening** at that number.
- 6. When finished, click **Update Phone/Address**.

NOTE: This process does not change your information immediately. Each request must be approved by the school before it takes affect. If the request is urgent, you may want to notify the school that you have made the request.

## Adding or Changing Your Email Address

To add or edit your email address:

1. From the My Profile page, click **Edit Profile**.

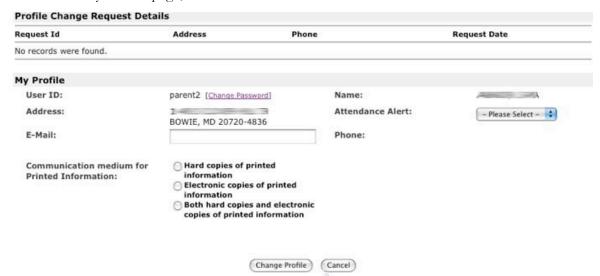

2. Enter your email address in the **E-mail** address field.

NOTE: At this time, the Communication medium preferences are not functional, so any selection you make to this field will have no effect.

www1.pgcps.org/sis